# tradingpest user manual

### A Bartering System Web Application

Version 1.0 November 22, 2015

#### California State University, Long Beach

John Brian Casintahan Cosi Manughian-Peter Jessica Obrique Mana Sugano Nina Ly

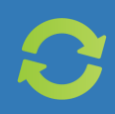

# **CONTENTS**

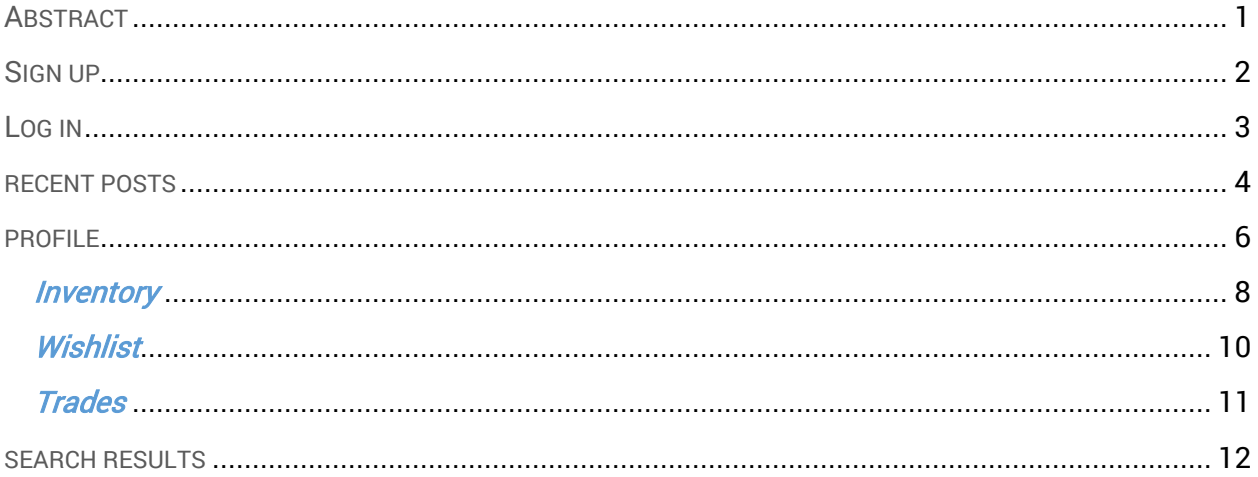

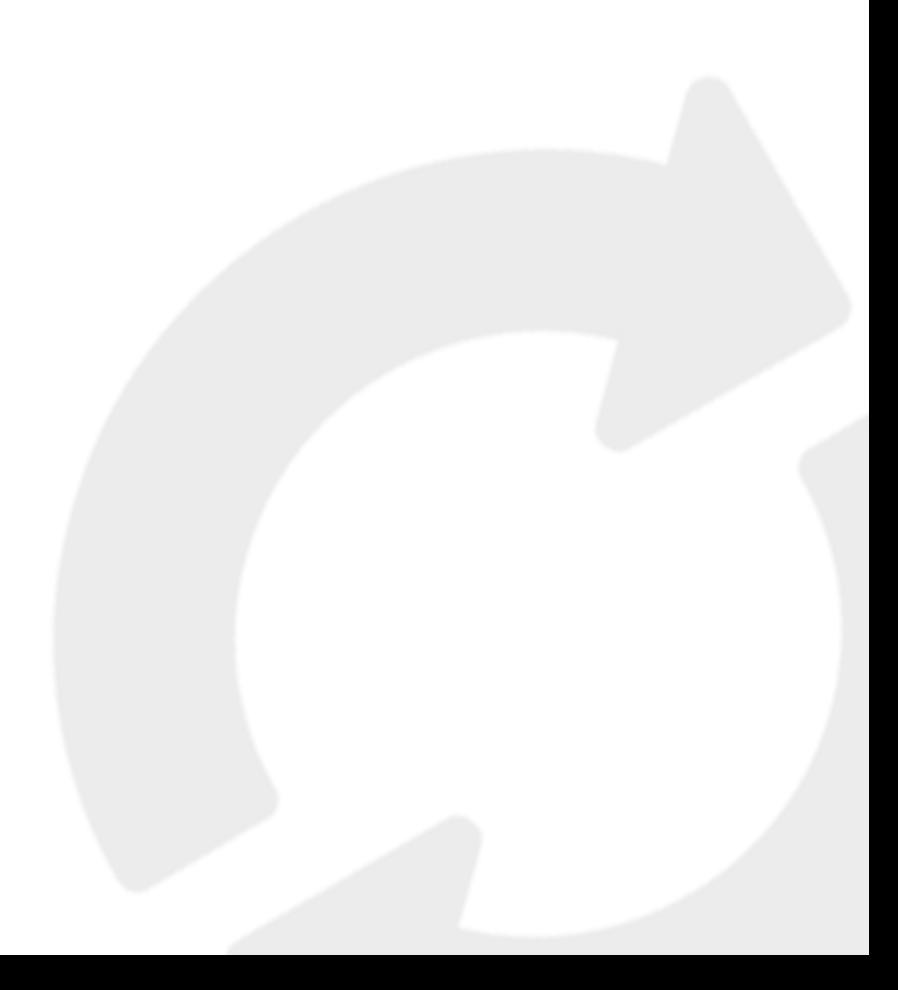

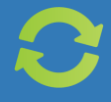

### ABSTRACT

The Trading Post web application is where people can obtain new or used products without spending a dime. We are a bartering system that allows users to trade their own goods or services with other users. In this document, you will find user-friendly instructions that will guide you through the Trading Post. Screenshots of each page with how-to instructions will be provided to show you how to use and navigate Trading Post. The pages we will cover in this document are the sign up, log in, recent posts, user profile, and search results pages. Through the profile page, there are additional subpages  $-$  inventory, wish list, and trades  $-$  that will also be covered in this document.

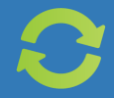

## SIGN UP

Before you can use the Trading Post application for trading, you have to create an account. Below is a screen shot of the sign up page where you must input your account information. You may be wondering, why do we need this information? The email and phone number will help users communicate with each other, while the zip code will allow users to trade within their own zip code or local community.

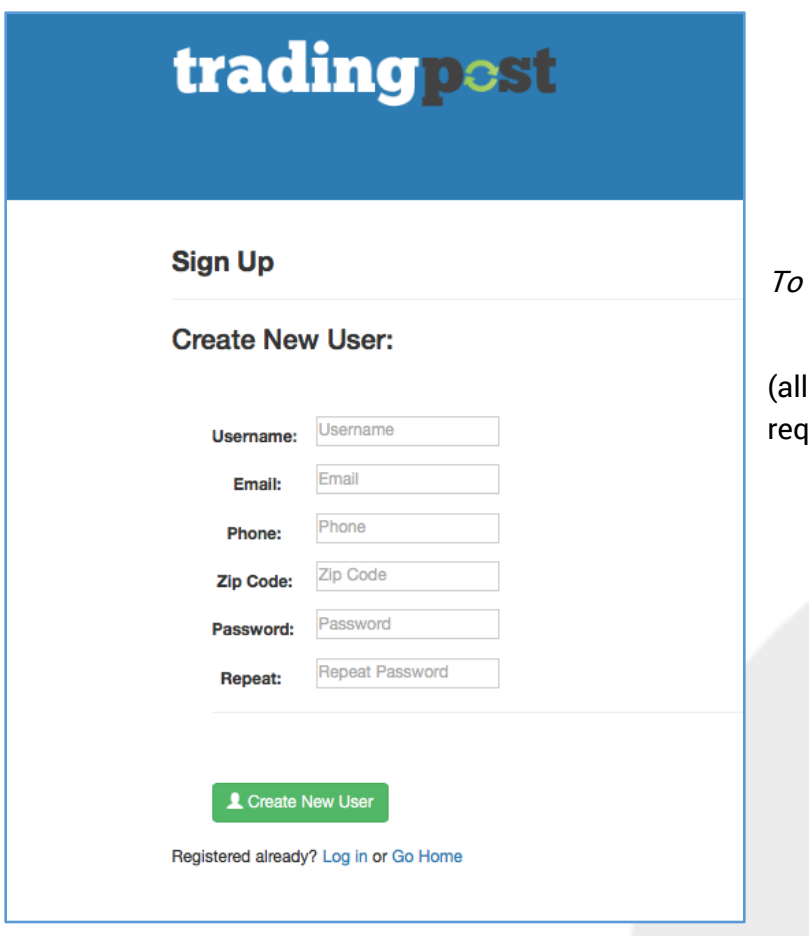

#### sign up for a free account:

1. Provide all the information the items are case sensitive and uired to register).

2. Click Create New User.

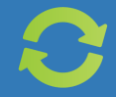

## LOG IN

If you already signed up, you can then log into your account.

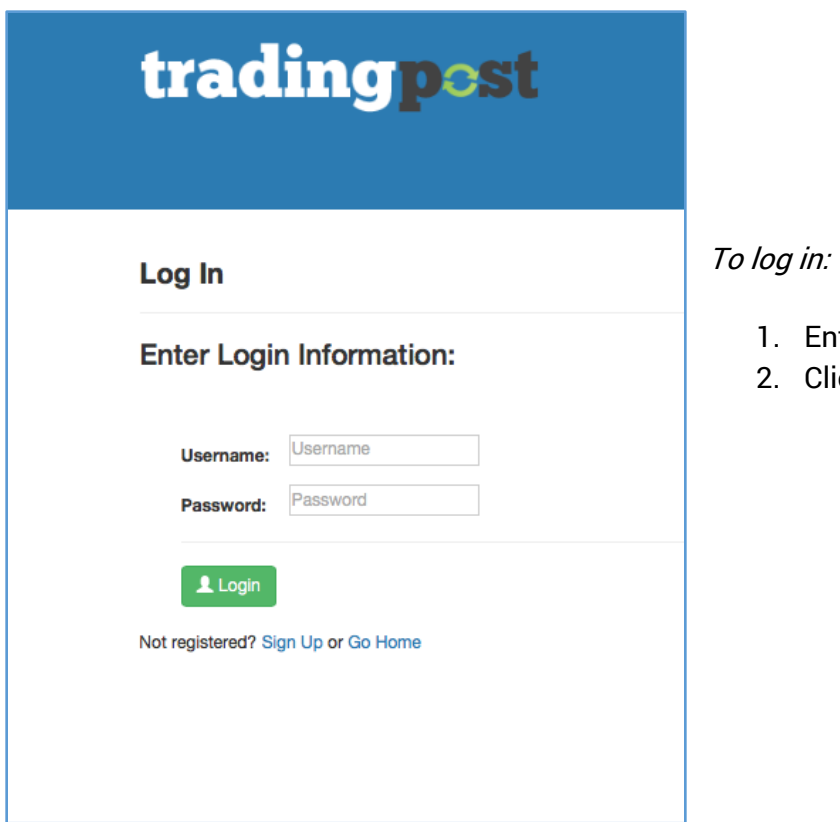

1. Enter username and password.

2. Click Login.

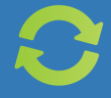

### RECENT POSTS

As soon as you log in, you will be redirected to the Recent Posts page. This page displays the six most recent posts added by users. Clicking on one of the listed items will redirect you to a page with more information on the selected post. Navigate to this page by clicking on the Trading Post logo at the top or on the menu item titled "Recent Posts".

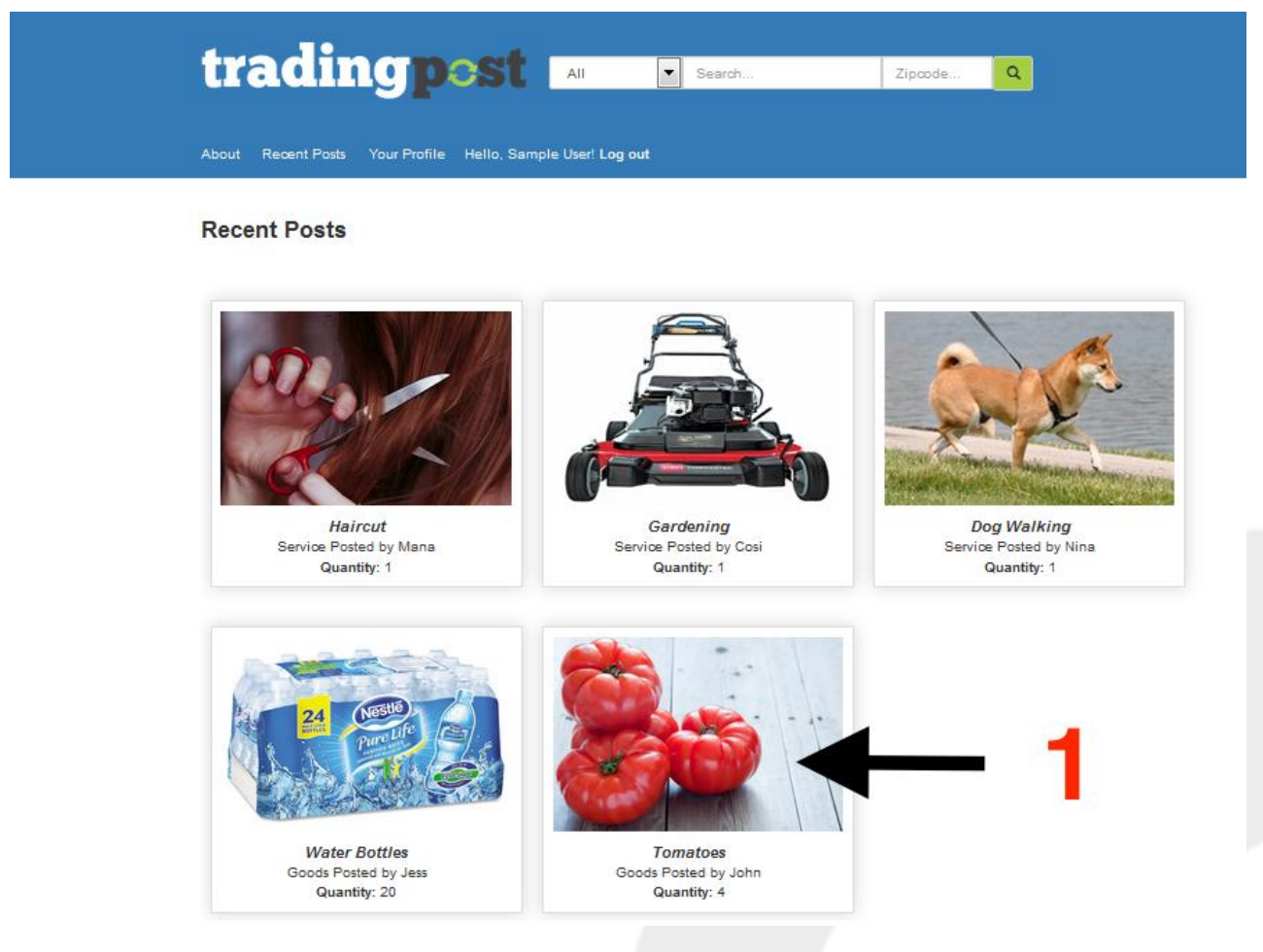

#### trading post  $\sqrt{\bullet}$  Search... Zipcode...  $\alpha$

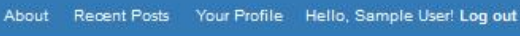

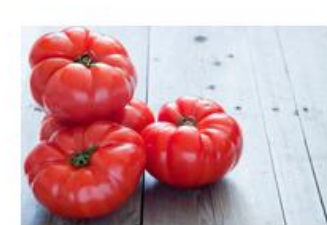

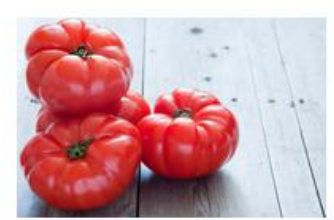

**Tomatoes** 

John (Feedback) 99999 Request a trade

**Description:** 

Add to wishlist

Type: Goods

Quantity: 4 Category: Food

Lorem ipsum dolor sit amet, consectetur adipiscing elit. Nunc vel tellus non purus suscipit dapibus. Mauris purus ex, condimentum in sagittis non, malesuada in velit. Mauris eget egestas erat. Nam quam neque, dignissim nec efficitur a, sagittis at dui. Donec sollicitudin mattis suscipit. Donec dignissim lobortis nisi, vitae dapibus lorem dictum non. Etiam pulvinar dui blandit, venenatis sem non, elementum mi. Vivamus in pretium purus, at lobortis ante. Donec in nunc non erat auctor commodo. Curabitur vitae orci fermentum, viverra felis ac, fermentum ante. In auctor risus a libero volutpat rhoncus. Cras condimentum id metus quis suscipit. Class aptent taciti sociosqu ad litora torquent per conubia nostra, per inceptos himenaeos. Fusce tristique lacinia libero in auctor. Mauris tincidunt euismod lectus.

Date posted: 02/11/2015 5:12:23

#### To view the item's description:

- 1. Click on the item you want to view.
- 2. The page will redirect you to the item description.

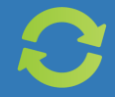

### PROFILE

After creating an account and logging in, you can click Your Profile (located on the navigation pane) to access your inventory, trades, and wishlist.

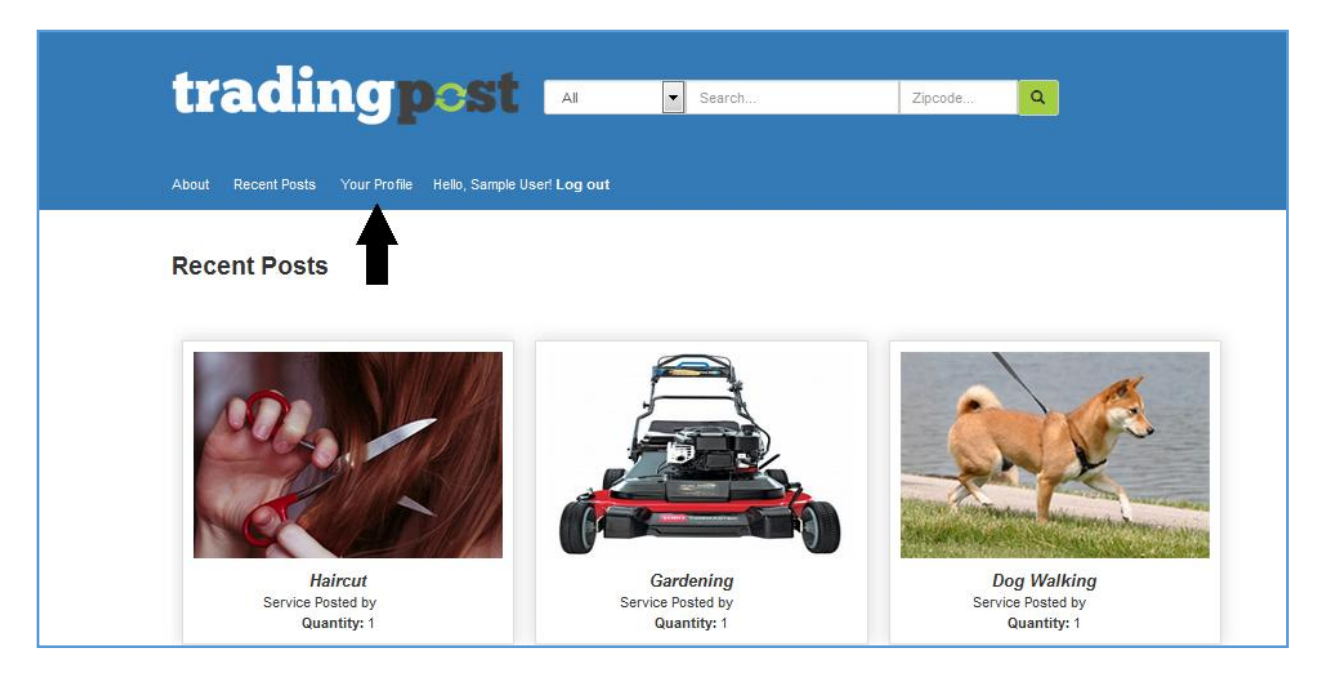

#### To view your profile:

- 1. Log in using your account.
- 2. Click Your Profile on upper left.

\*\*If you are not logged in, user won't be able to access the Your Profile page.

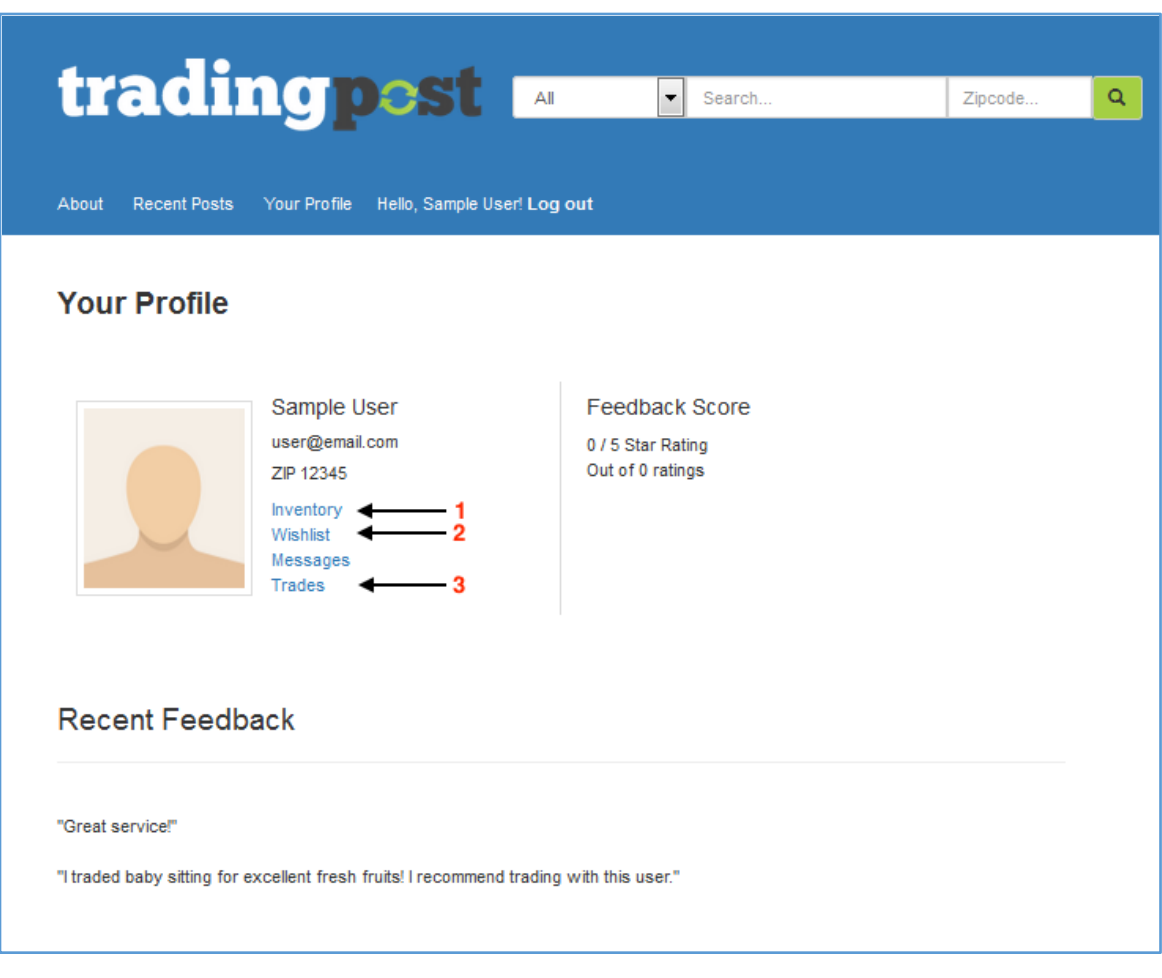

#### 1. To view your inventory:

- 1. Make sure you are on your profile.
- 2. Click Inventory next to your profile picture.

#### 2. To view your wishlist:

- 1. Click Your Profile.
- 2. On the Profile page, click Wishlist.

#### 3. To view your incoming/outgoing trades:

- 1. Click Your Profile.
- 2. On the Profile page, click Trade.

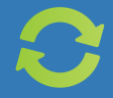

### **INVENTORY**

Your inventory can be accessed from your profile page. User inventory shows all of the user's goods and/or services to offer. On this page, you can also add/remove goods or services from your inventory.

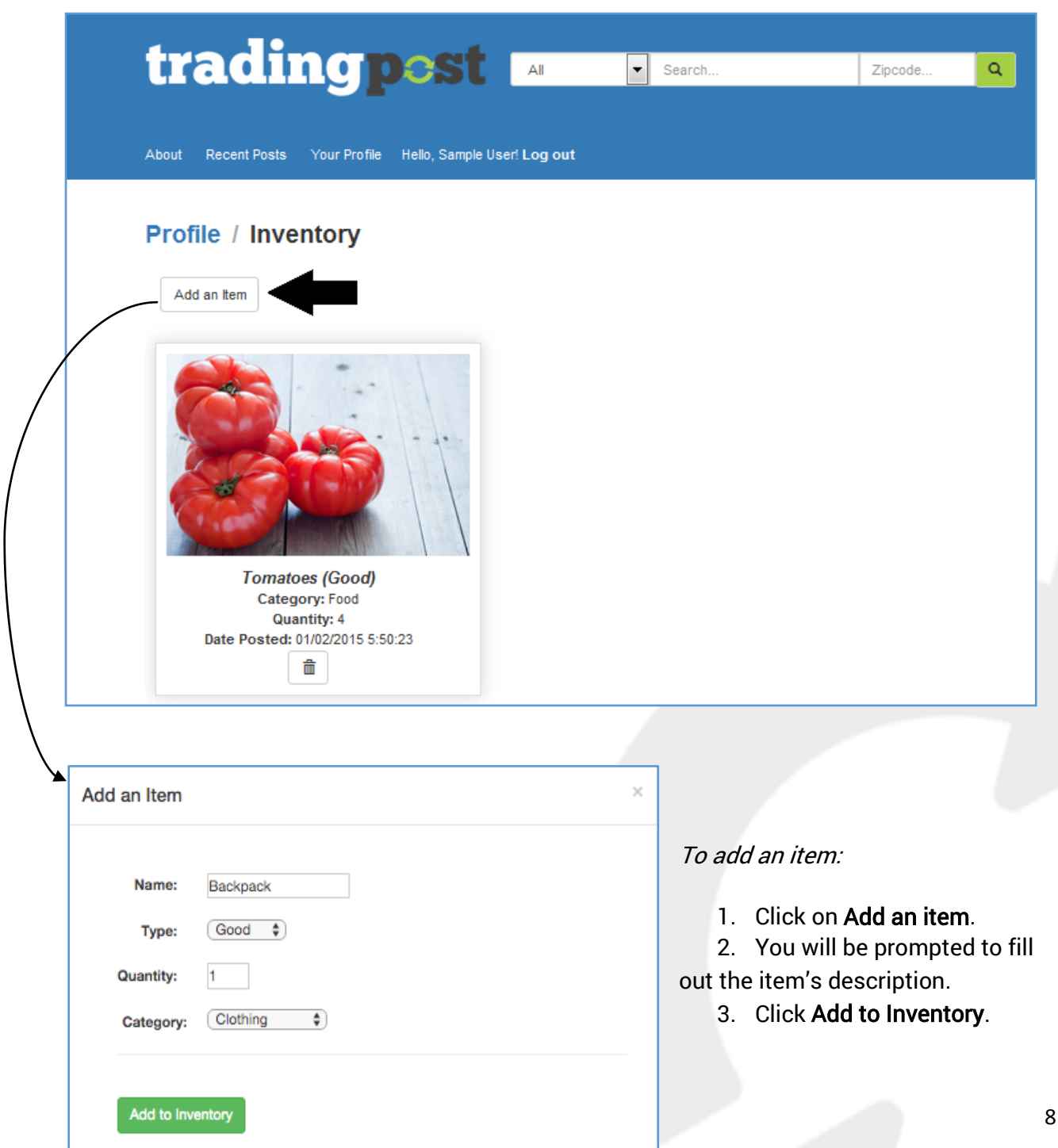

#### To remove an item:

- 1. Click the icon.
- 2. Confirm that you want to remove the item.

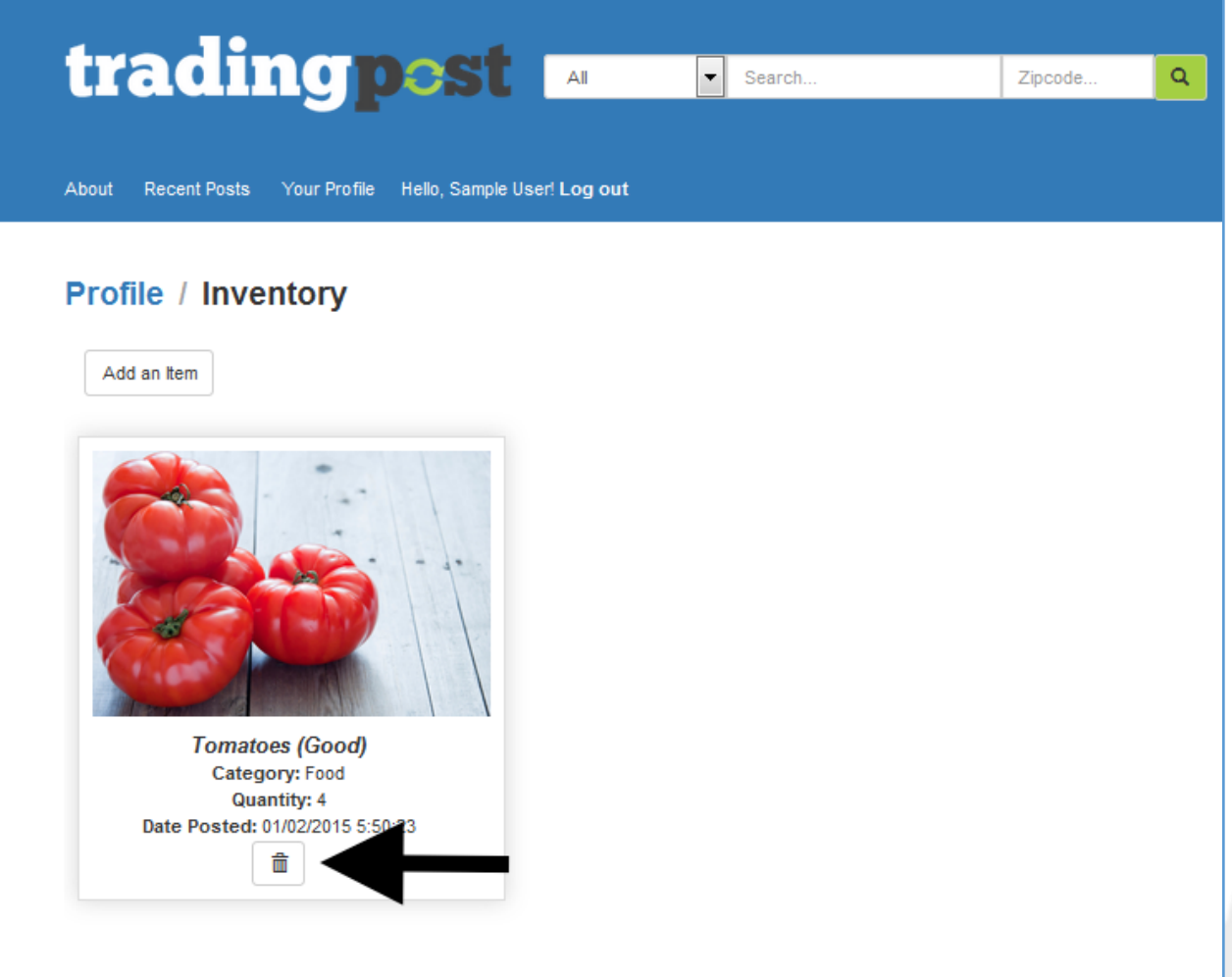

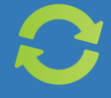

### **WISHLIST**

The wishlist page shows the goods/services you saved for quicker access.

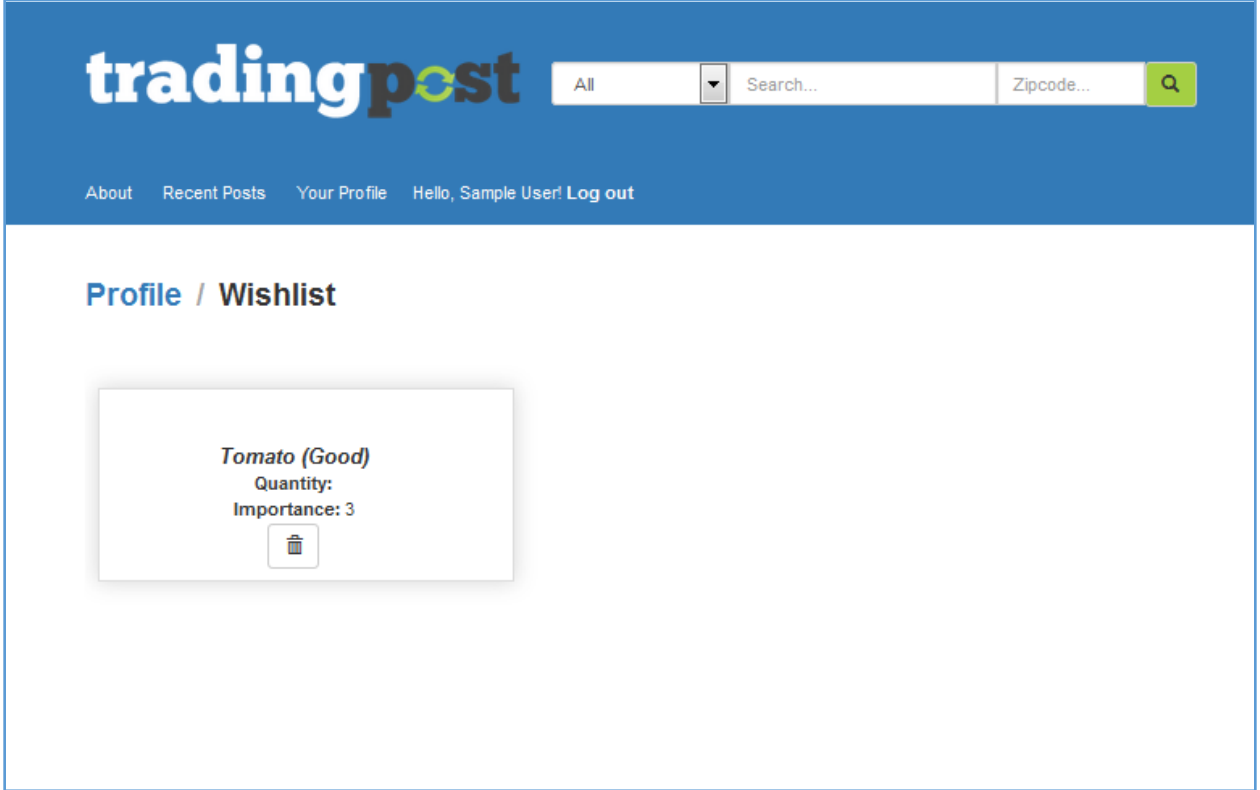

To remove an item from your wishlist:

- 1. Click the  $\widehat{\mathbb{I}\mathbb{I}}$  icon.
- 2. Confirm that you want to remove the item.

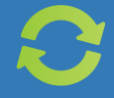

### **TRADES**

The Trades page has all the incoming/outgoing trades between users.

To view incoming/outgoing trades:

- 1. Click Your Profile.
- 2. In the Profile page, click Trades.
- 3. Review the incoming/outgoing trades. You have the option to accept or reject an incoming trade; another option to cancel outgoing trades.

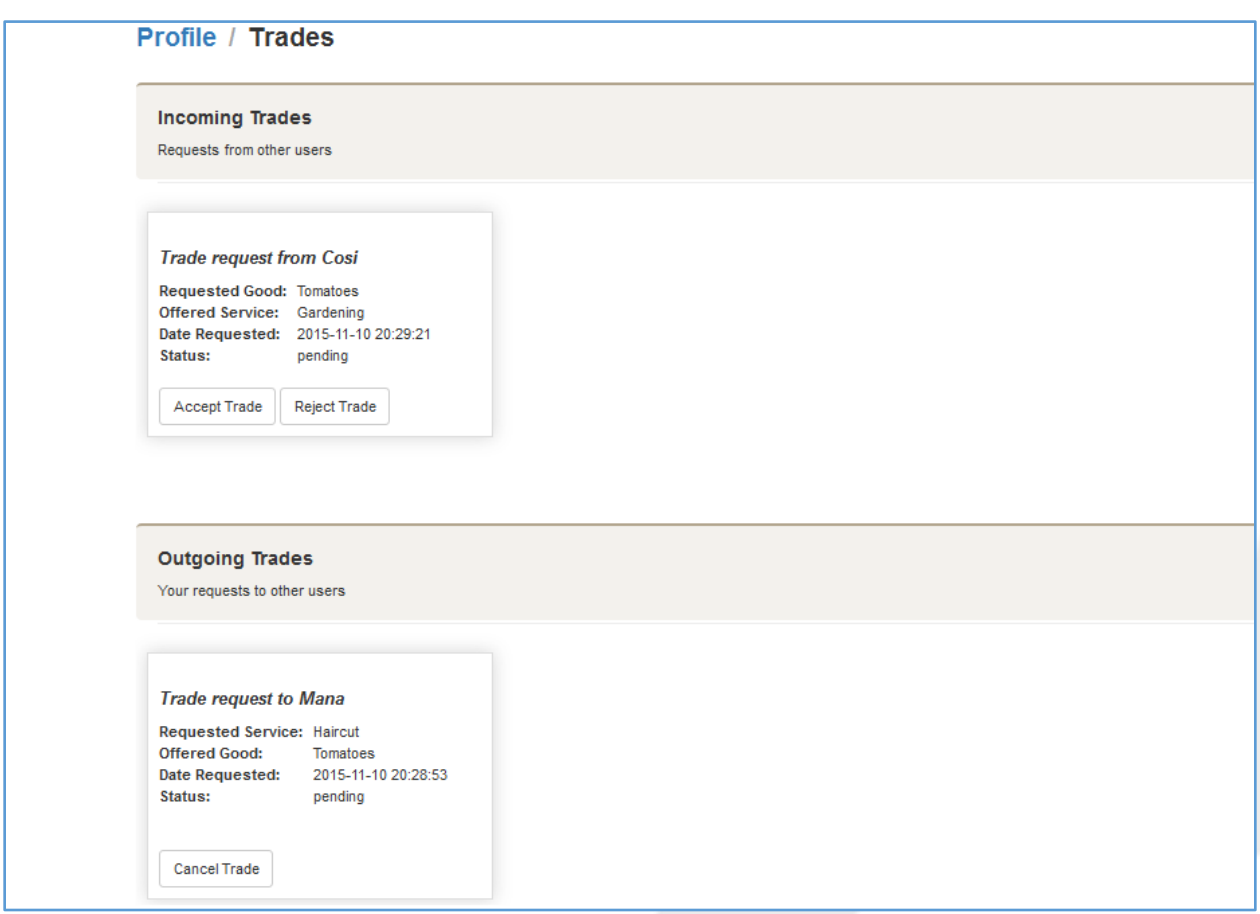

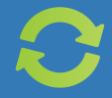

### SEARCH RESULTS

Using the search bar at the top of the page will narrow down posts by category or zip code. Click on the left-most bar to select a category. After submitting you will see all posts that match your specified attributes. Click on a listed item to learn more about the good or service, or click the request to trade button to request to trade your own goods orservices for the item.

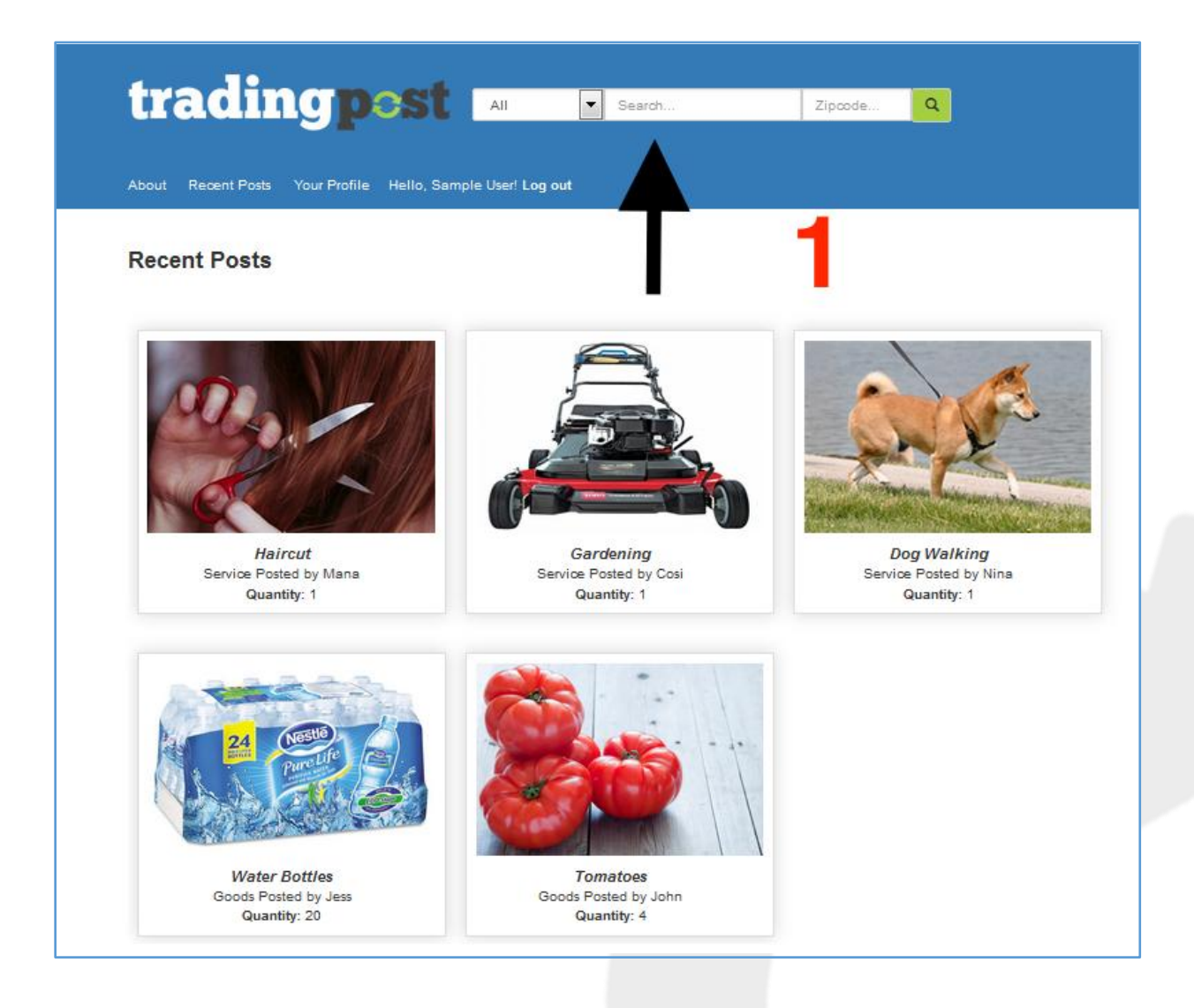

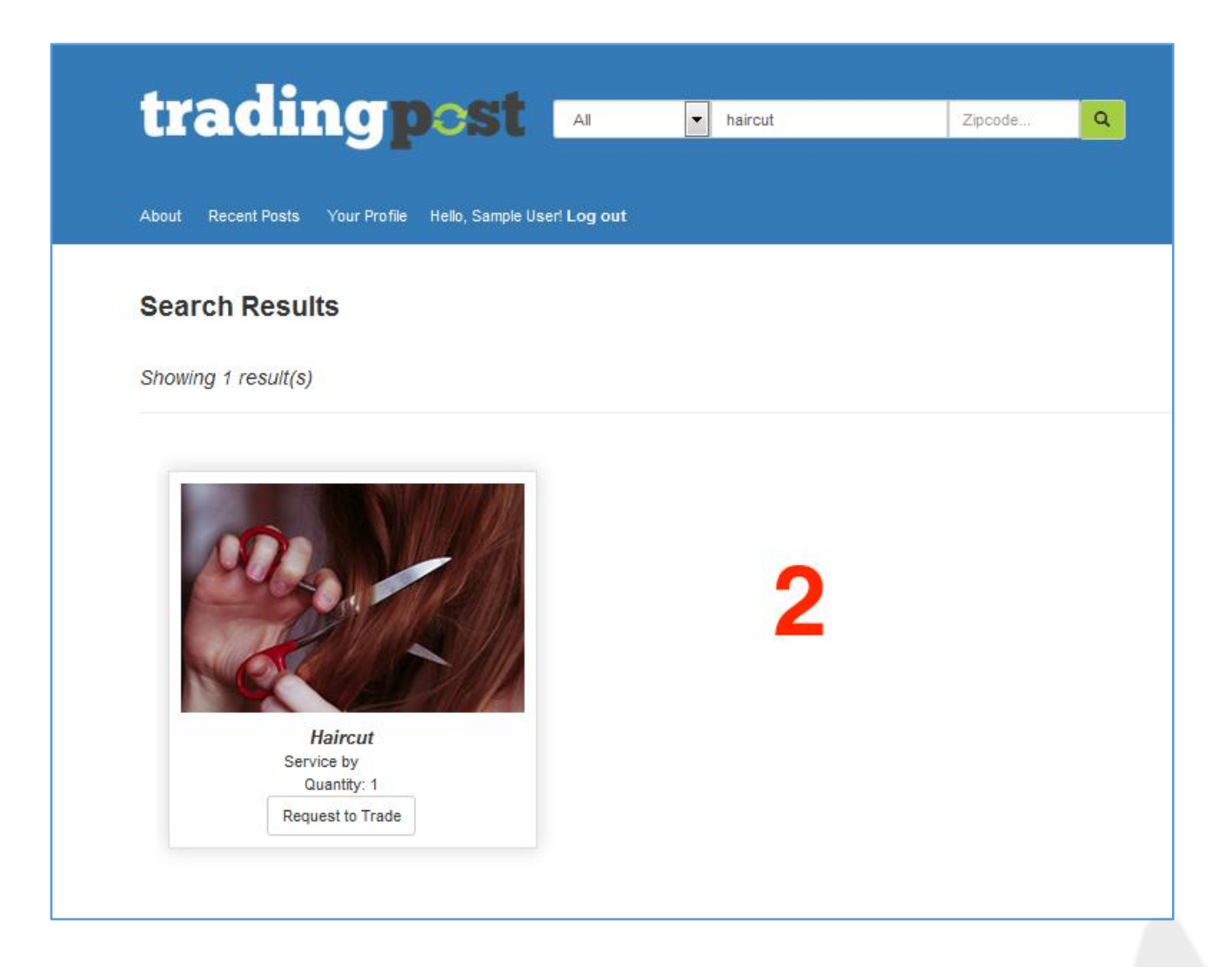

To search for an item/service:

- 1. Enter keywords to search for posts that contain that phrase in the title. a. For example: type "haircut" in the search bar
- 2. You will see all posts that match your specified attributes.
- 3. You have two options:
	- a. If you want to request to trade this item, click Request to Trade.
	- b. If you want to learn more about the item/service, click on the post.

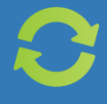

Thank you for reading through all this. We hope you enjoy using our service. If you have any suggestions for improvement or any wishes for future features, please email us at

[tradingpost@fakemail.com.](mailto:tradingpost@osidjsd.com)